# Quad-Cities Computer Society<br>
Newsletter for June 2015<br>
<u>Volume 33, number 5</u><br>
563-265-1728

## *QCS Membership Renewal Reminder!*

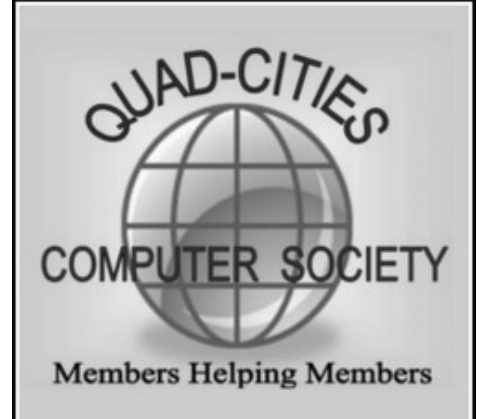

*MEMBERSHIP CORNER Membership dues are payable July 1st each year and expire the following June 30th.*

*Individuals \$30 Family \$40 Payments can be made in person at a meeting or mailed to the treasurer David Tanner 3449 – 52nd Street Moline, IL 61265*

This is to remind members and new members alike to renew or sign up on July  $1<sup>st</sup>$  to the Quad Cities Computer Society. Your membership renewal helps keep the QCS before the community as a resource for discussing new trends in computing, and as a ready means for helping one another in this fast paced technological age.

The QCS board considers our membership rate a bargain that pays

for itself as it helps us navigate and learn computing together. You also receive the annual subscription to *QBITS***,** which contains articles distributed from APCUG (our national parent organization), and publishes a calendar to guide your participation in the many SIGs ( Special Interest Groups ) that gather weekly during the year.

Make a note to send or bring your check to the QCS in July!

 $\mathcal{L}_\text{max}$  , where  $\mathcal{L}_\text{max}$  , we have the set of  $\mathcal{L}_\text{max}$ 

## *QCS Review: Using the Computer for Air travel:*

"research & book travel read, post reviews & photos" presented by Cathie Rochau Quad City International Marketing Representative *cathie@qcairport.com www.qcairport.com/*

Airlines serving the Quad City International Airport:

Allegiant Air **allegiant**air.com

American Airlines **aa.com**

Delta Airlines **delta.com**

United Airlines **united.com**

The QCS is a member of

 Newsletter for June 2015 Volume 33, number 5

**563-265-1728 www.qcs.org**

> Cathie Rochau came to share her experience, insight and tips on air travel. She has been a marketing representative for the Quad-City International Airport for 15 years. She has traveled extensively herself. Before Cathie displayed and explained the online tools available to us today, she noted that if you fly infrequently it will be a better option to use a travel agent for your flight plans. Travel agents are licensed, bonded, and trained to offer you the optimum service for your travel dollar.

> However if you travel often, the online tools available today will enable you to do air travel planning yourself. You will be able to tailor your search to your needs and find bargains in the process.

> In today's internet world there are two approaches to air travel preparations: Airlines have their own websites, and then there are third. party internet agents like Orbitz, or Travelocity. In Cathie's opinion it is better to use the airline websites to book your travel and use the third party agents as research tools.

> The places like Orbitz and Travelocity have many fine print exclusions of which you should be aware. Additionally if you use a third part internet agent, the airlines will not be encouraged to give you added help as they don't get their money directly from you for your flight arrangement, but through the third party company.

> If you read the fine print on third party travel sites, which you should

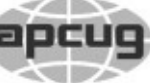

*QBITS* J 2015<br>The QCS is a member of **apcus** Association of Technology

Would You Like to receive your *QBITS* via email? The *QBITS* can now be produced in Acrobat PDF format and sent to your email box. If you desire to have the newsletter sent to you electronically instead of by US Mail, notify: Patty Lowry, *QBITS* co-editor (563) 332-8679 **pattylowry@rocketmail.com**

*QBITS* Published monthly by the Quad Cities Computer Society c/o Dave Tanner 3449 - 52nd St Moline, IL 61265 webpage: www.qcs.org Co-editors Joe Durham **joseph85\_us@yahoo.com** Patty Lowry **pattylowry@rocketmail.com**

The Quad-Cities Computer Society or QCS is an Iowa nonprofit organization for charitable, scientific, and educational purposes primarily to educate the public concerning the advantages and disadvantages of microcomputers and to publish a newsletter for distribution to members, area libraries and educational institutions. The QCS is recognized as a 501(c)(3) nonprofit charitable and educational organization by the IRS. Copyright *QBITS* copyright © 2015 by the QCS. All rights reserved. Subscriptions are included in cost of membership. Reproduction of any material herein is expressly prohibited unless prior written permissions is given by the QCS. Permission to reprint material contained herein is granted to other non-profit personal computer groups provided the full attribution of the author, publication title and date are given, except that articles with Copyright notice in the header indicates article may be reproduced with the express written permission of the author ( or other indicated copyright holder). Brand or product names are trademarks of their respective carriers. As a typographic convention we do not so identify as such.

read in detail if you choose to use them, you will find that your tickets are not refundable or transferable. You will discover that there are added fees that you originally didn't expect to pay. Flight travel is often unpredictable, we change plans, we get sick or hurt, or we may wish to transfer our ticket to another relative or friend at the last minute. In these cases you are bound to your original ticket purchase and plans and cannot change them.

Whereas if you book with an airline website, they are often willing to exhibit flexibility in how you handle your travel reservations because they know that the ticket funds are directly from yourself.

Nonetheless, these third party online air travel sites are very good research tools before you head to the direct airline web sites to plan your trip. By using these sites you can find a range of pricing, read reviews and comments about hotels, flight experience from other users and that will help guide the choices you make later at the airline site.

She offered that it is useful to create an account on these third party sites so that you can share your experiences good or bad with the general public about the trips that you have made.

Some people may have qualms about sharing vacation information online with the thought that thieves would take advantage of your location. In that case, share your photos and information after you return from your trip.

Views and opinions expressed by presenters do not necessarily reflect those of the Quad-Cities Computer Society. Monthly meetings are open to the general public.

Cathie proceeded to offer an airline direct reservation strategy. Even as you deal directly with the airline website, there are online tools that enable you to search and find the best deals for the destinations and dates that you seek.

She mentioned that flight prices are developed and maintained through a complex, esoteric and mysterious mathematical formula, so it is worthwhile to search through an airlines' website to match up different planes, dates and seating.

Because of these formulas the same flight, plan and destination may offer different prices at different days on the web, for different seating. One common option is to examine one way ticket prices and dates and selecting the best one that matches your schedule. Then do a search for a one way return flight. You will often times find a cheaper combined price by selecting days in a range for your return schedule.

Also it is worthwhile to go ahead and create an account on the airline website. Your account will help to notify the airline that you are a known party. They will seek to keep your business by offering deals. All the airlines have flight reward programs of different names, and over time you will be able to apply the credits to your flight plans in someway, even if it is not a plane ticket. You will be able to use for inflight Wi-Fi credit for example.

An airline account will also en-

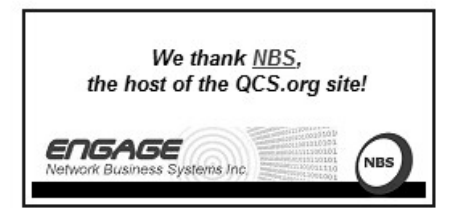

able them to notify you immediately of any changes to your flight schedule or destination via email or a text to your smart phone.

Additionally it is worthwhile to continually research your flight schedule on the airline website as the same flight often changes their operations and status every 60 days or so. There may be small changes in the takeoff and landing times. Prices also may change during this period.

Cathie stressed that is very important that you print out, write down on a note card, or put in your smart phone the confirmation number that is generated when you finally make your reservation. That number and bar code associated with it are essential for a stress free flight experience. Whenever possible check in online, airlines usually will charge extra for this service if you do it in the airport when you arrive. Take advantage of the airport Kiosks to scan your bar code. You can generate bag tags for example and other useful information.

When your confirmation is generated by the website there will be detailed paragraphs listed. It is imperative that you read through and understand all of these particulars that apply to your reservation: bag weight and dimension limitations for example. Otherwise you will be charged extra fees that you did not expect.

 Cathie explained some of the standard TSA guidelines that you should know before your fly. Using clear quart size baggies to put your items:

She mentioned the 3-1-1 rule: **www.tsa.gov/printpdf/318** 

 Do not put any valuables in your luggage. It removes the temptation from prying eyes along the way.

Carry them with you. Carry your medicine with you and so indicate this to the TSA agent.

The Quad City International Airport has a Advanced Imagine Technology (AIT) where the passengers stand as the machines briefly scans the body while you stand within it. People with artificial knees and implants like these devices as they offer more privacy and a less intrusive scan of their person.

Now you can pay to apply and pay for a TSA Pre $\sqrt{\mathbb{Q}}$  application program which helps create a profile that makes your TSA check-in more streamlined and uneventful.

Unlike in the past, the Internet offers us many new tools to make our air travel, potentially less expensive, less stressful and more enjoyable. Cathie said get out there and enjoy the destinations that await you!

The QCS would like to thank Cathie for you enjoyable insights into today's world of air travel. With a little foresight of our own, and planning ahead the Internet can get us from point A to point B  $\mathcal{L}_\text{max}$  , where  $\mathcal{L}_\text{max}$  , we have the set of  $\mathcal{L}_\text{max}$ 

# *Interesting Internet Finds*

By Steve Costello **ctublog.sefcug.co**

#### **AMAZON HAS REMOVED 5GB FREE STORAGE OPTION FOR KINDLE PERSONAL DOCUMENTS (UPDATED) goo.gl/1LMlGC**

If you have "personal documents" in the Amazon Cloud Drive, check out this updated post. It should end any confusion due to recent changes.

#### **HOW TO GET WIFI WORKING IN LINUX MINT AFTER INSTALLATION goo.gl/MwYGLv**

Getting WiFi working in Linux is a pretty common problem. This post tells you how to possibly get it working after a Linux Mint install.

#### **HOW TO PRIVATELY BROWSE WEBSITES ON YOUR ANDROID DEVICE goo.gl/VfOFbL**

This post shows you how set the stock browser, as well as several of the most common third-party browsers, for private browsing.

#### **TRANSFERRING PICTURES FROM SMARTPHONE TO COMPUTER goo.gl/Hs8tSX**

I know this question comes up a lot, at least when I have been at discussions of smartphones. GeeksOnTour explains options for both iPhone and Android phones in this post.

#### **5 WAYS TO MAXIMIZE THE USE OF ANDROID CONTACTS goo.gl/nGFvsF**

There are several things in this post that I just had not thought about before, but will definitely be implementing after reading this. If you use an Android phone, you should check this out too.

## **WHAT IS IT ABOUT ATTACH-MENTS?**

#### **goo.gl/kbJjpH**

Leo talks about email attachments. He explains that they are useful, but also dangerous.

#### **FIVE WAYS GOOGLE SEARCH WORKS DIRECTLY WITH YOUR ANDROID PHONE goo.gl/xwOvIT**

If you have an Android phone, and use Google Search a lot, this post has some things to think about adding to your bag of tricks.

#### **6 REALLY COOL AND USE-FUL IDEAS FOR UTILIZING YOUR OLD ANDROID PHONE goo.gl/1HQGrW**

OK, you got the new Galaxy 6 smartphone. Now, what are you going to do with your old one? GuidingTech has some ideas for you.

#### **DIRECT MESSAGES ON TWITTER JUST GOT A WHOLE LOT MORE POWER-FUL**

**goo.gl/G3SSJF**

I don't use direct messages myself, and am not planning to enable this feature. That said, it is a feature that might appeal to some, so if you want more powerful direct messaging, check out this post.

#### **AN INTRODUCTION TO OF-FICE 365 — SHOULD YOU BUY INTO THE NEW OFFICE BUSINESS MODEL? goo.gl/KQ7QCM**

Thinking about subscribing to Office 365? If so, check out this post from MakeUseOf for some information.

#### **Disclaimer**

I have not necessarily checked each link or process out, but if listed I have used the site enough to trust them. That said, please let me know if something doesn't work correctly, or the listed site has incorrect information.

#### **Feedback Requested**

Were any of these finds helpful for you? Have you had any personal experience, good or bad, with anything related to the above links? Do you know of other sites with information relevant to these links? If so let me know, so that I can add them to my RSS feeds.

\_\_\_\_\_\_\_\_\_\_\_\_\_\_\_\_\_\_\_\_\_\_\_\_\_\_\_\_\_\_\_

#### *Windows 10*  **build 10061 hands-on: Exploring the new Technical Preview's fresh apps and features goo.gl/SnVIHl**

 As prelude to my invitation that you visit the QCS Personal Computing SIG lead by Larry stone, visit this website to learn more about Windows 10. This site contains a fine fine overview from *PC World*.

**Personal Computing SIG Monday, June 22, at 7:00 PM**

# *Understanding Page Border Art*

By Allen Wyatt Copyright © 2015

by Sharon Parq Associates, Inc. Reprinted by permission.

#### Thousands of free Microsoft Word tips can be found online at **word.tips.net**

(reprinted from the May 2015 issue of *Boca Bits* the newsletter of the Boca Raton Computer Society, Inc. **www.brcs.org)**

If you add page borders to your document, you already know that you can use special artistic treatments for the borders.

For instance, you may want the page border to be comprised of a line of apples, stars, candles, or some other object. Word provides a wide array of artwork that you can use for borders. The artwork used for borders is stored in a proprietary file format.

The artwork is not in a normal format, such as GIF, JPG, or TIF. Instead, the artwork is in files that end in .BDR.

You can find them on your hard drive by using the Find feature from the Start menu, and searching for any file ending with a .BDR extension.

There are 15 such files, typically stored in the \Program Files\Microsoft

Office\Office\Borders folder.

The actual path may vary, depending on the version of Word installed on your system. For instance, on my Office 2010 system running under Windows 7, the path is : \Program Files (x86)\Microsoft Office\Office14\borders.

Because the border artwork is stored in a proprietary format, you cannot add your own custom artwork for borders, nor can you use any artwork stored in a different format for borders.

This article is written for users of the following Microsoft Word versions: 2007, 2010, and 2013. If you are using an earlier version (Word 2003 or earlier), this tip may not work for you. \

For a version of this tip written specifically for earlier versions of Word, click here: Understanding Page Border Art. **goo.gl/XJi1vL**

#### **Links To Some Other Microsoft Word 2007, 2010, 2013 Tips**

Sometimes you need to change some of the smart quotes to regular quotes or vice versa when working on a Microsoft Word document. Check the post shown below for your version of Microsoft Word to find out how to do it without changing all the quotes in the document at the same time.

2013 **How to Replace Some, Not All,**

#### **Smart Quotes in a Word 2013 Document goo.gl/qLRz27**

#### 2007 & 2010 **Replacing Some Smart Quotes goo.gl/DKyf9v**

97, 2000, 2002, and 2003 Replacing Some Smart Quotes [l](http://word.tips.net/T007450_Replacing_Some_Smart_Quotes.html) **goo.gl/1N41sn** 

\_\_\_\_\_\_\_\_\_\_\_\_\_\_\_\_\_\_\_\_\_\_\_\_\_\_\_\_\_

## *Picasa Tip: Viewing Tags GeeksOnTour.com* **goo.gl/o6CsQ0**

(editor's note: In anticipation of the Geeks on Tour returning to the QCS in August, here is a Geeks on Tour article to spark your curiosity and anticipation of their fine programs :)

Tags are the keywords that you can attach to pictures. They are not meant to be visible. They are meant to give you multiple ways to find

and group pictures. In our 11 years of RV Travel in the United States, we have been in Texas several times. I store my pictures by month, so I have Texas pictures from April, 015, we're in Texas right now, and I also have Texas pictures from March, 2006 and November, 2005 and March 2008, etc. etc. I try to add a tag for Texas to all the best pictures that I took while in Texas. To add a tag, you just select the picture(s) and then click the Tag button, type the tag and click the green +. That way, any time I want, I can view all our pictures from Texas, regardless of their folder location on my computer.

#### **If you Want the Tags to be Visible**

1. If you just want to see what tags have been applied to any given picture, the easiest way is to set your thumbnail caption to show tags.

\* View->Thumbnail Caption-

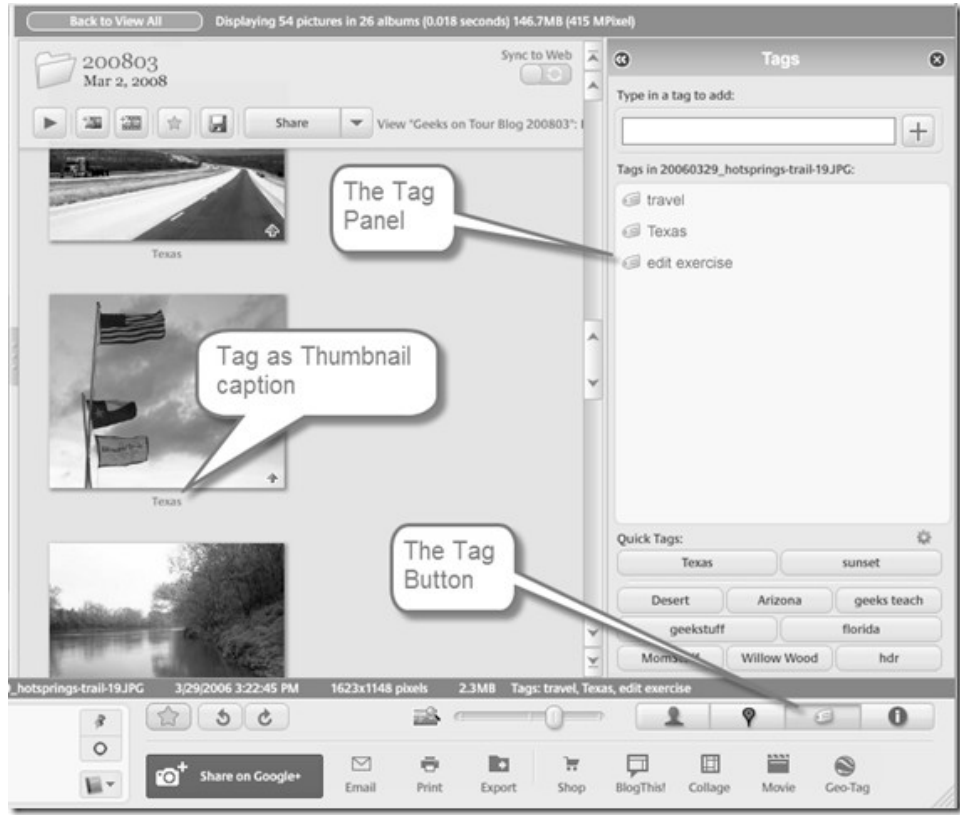

>Tags

2. If you want to see what tags have been applied to a group of pictures

\* Select the Group (by clicking on a folder or an album)

\* Open the Tag Panel by clicking on the Tag button

\* You will now see the list of all tags used in the selected pictures

3. If you want to see your complete list of all tags you've ever used – you're out of luck. Picasa doesn't have a way to manage the list of tags. I wish they did! I do have a workaround though. You need to be able to select ALL your pictures so they are one group, then you can see the tags for the group like in #2 above.

\* Search for .jpg – this should give you a group of ALL your pictures (unless you shoot in RAW)

\* Click on Search Results in the top left, this should select ALL your pictures. For example, my selection tray now says "Album Selected – 55,550 photos"

 Open the Tag Panel by clicking on the Tag button and you should now be seeing all tags applied.

Unfortunately, you'll notice that they are not sorted Alphabetically, they are sorted by popularity.

My favorite use of Tags is to create Albums. See this past article: Picasa Tags can Make Albums **goo.gl/HLMihk**

**\_\_\_\_\_\_\_\_\_\_\_\_\_\_\_\_\_\_\_\_\_\_\_\_\_\_\_\_**

# *Life As Seen By Computer Professionals*

**A techie woman writes to the IT Technical support.**

.... (reprinted from the May 2015 issue Random Bits the newsletter of the East

#### Centeral Ohio Technolgy Group **www.ecotu.com**)

Dear Tech Support,

Last year I upgraded from Boyfriend 5.0 to Husband 1.0 and I noticed a distinct slowdown in the overall system performance, particularly in the flower and jewelry applications, which operated flawlessly under Boyfriend 5.0.

In addition, Husband 1.0 uninstalled many other valuable programs, such as Romance 9.5 and Personal Attention 6.5 , and then installed undesirable programs such as NEWS 5.0 , MONEY 3.0 and ESPN 4.1.

Conversation 8.0 no longer runs, and Housecleaning 2.6 simply crashes the system. Please note that I have tried running Nagging 5.3 to fix these problems, but to no avail. What can I do?

#### **The IT Help Desk Responds**

#### DEAR Madam,

*First, keep in mind, Boyfriend 5.0 is an Entertainment Package, while Husband 1.0 is an operating system.* 

*Please enter command: ithoughtyoulovedme.html and try to download Tears 6.2 and do not forget to install the Guilt 3.0 update.* 

*If that application works as designed, Husband1.0 should then automatically run the applications Jewelry 2.0 and Flowers 3.5.* 

*However, remember, overuse of the above application can cause Husband1.0 to default to Silence 2.5 or Beer 6.1.* 

*Please note that Beer 6.1 is a very bad program that will download the Snoring Loudly (Beta version).* 

*Whatever you do, DO NOT in any circumstances install Mother-In-Law 1.0 (it runs a virus in the background that will eventually seize control of all your system resources.)* 

*In addition, please do not attempt to reinstall the Boyfriend 5.0 program. These are unsupported applications and will crash Husband 1.0.* 

*In summary, Husband 1.0 is a great program, but it does have limited memory and cannot learn new applications quickly. You might consider buying additional software to improve memory and performance.* 

*We recommend: Cooking 3.0 and Good Looks 7.7.* 

 $\mathcal{L}_\text{max}$ 

*Good Luck Madam!*

## *Tech Support Scam: Received a Tech Support Call lately?*

By Phil Sorrentino, Member of The Computer Club, Florida, October 2014

#### **scccomputerclub.org** , **Philsorr.wordpress.com**, **philsorr (at) yahoo.com**

reprinted from April 2015 issue of *The LVCG Journal* newsletter of the Lehigh Valley Computer Club

This article has been obtained from APCUG PUSH/Articles2Go with permission to reprint by non-profit , or other user groups with credit given to the author, the publication and the user group. A copy of this newsletter has been sent to the author, or editor

This is a very nasty, and possibly costly, scam. It preys on people's concern that their computer might

be running slow or might be infected with a virus or some other type of malware. It typically starts with a call from, ostensibly, "Microsoft or Windows or Dell or some other, known Computer Manufacturer's Tech Support" organization. And it can end with the computer owner paying for basically nothing, and giving the scammer his credit card information. Let's make the point here: Microsoft says "You will never receive a legitimate call from Microsoft or our partners to charge you for computer fixes." So, never respond to a call of this nature; just hang up.

There seem to be many variations on how the scam can get started. Sometimes you will get a call from the "Microsoft or Dell Tech Support Desk" saying that they have noticed that there is a virus, or errors, on your computer. Sometimes it is started with a pop-up window on your screen while you are browsing the internet. The window (in a variety of different wordings) indicates that you have been infected by a virus and you should call a particular number to remove the virus. Calling that number puts you in contact with the scammer's bogus "Tech Support Desk". Once you are on the phone with the "Tech Support" technician, the scam begins.

This scam is very insidious because the victim may never even realize that he has been scammed. There are many variations on the details of the scammer's interaction with the computer owner once the call has been made; but basically the steps are: the scammer demonstrates, to the computer user, that there is a virus on the computer; the scammer offers to remove the virus for a fee (\$199 to up to \$549, which may be negotiable); the computer user accepts the offer to remove the virus and pays for it with a credit card; the scammer charges the credit card for the agreed upon fee; the scammer "fixes" the computer; the scammer demonstrates that the computer now has no viruses; the computer user thanks the "Tech Support technician" for his help.

The scammer uses a variety of ways to show you that there is a problem. One such ploy is; the scammer asks you to open the computer's Windows Event Log Viewer to show that there is problem. The scammer attempts to win your confidence by showing you that your system has "Errors". When you open the Windows Event Log Viewer, you see errors which lends credence to the scammer's statement that you have a virus. (The scammer relies on the fact that whenever you open the Windows Event Log, you will see some type of error or warning listed, which is quite normal.) Another way the scammer shows you that there is a problem is to have you view files that look like problems, but are really just views of a file that are not typically seen by the average user, but are quite normal. Still another technique is to have you run the Configuration Utility. You see "stopped" next to some services or programs and the scammer states that "the fact that those programs or services are stopped indicates that there has been some damage to the computer". (In truth, it is normal to have some programs or services that are stopped, which may not be obvious to the average computer user.)

So, how can we tell if a scam attempt is in progress? Here are some tip-offs to help you recognize a

scam attempt. The first tip-off is that they, the scammer, called you. Note well that, Microsoft, Dell, or any other major company's tech support organization is not very likely to use their resources to get in touch with users to fix their computers.

(The scammer may tell you that they are doing this as a Public Service; don't buy into it.) If a Tech Support issue arises with a computer, it is incumbent on the user to contact the appropriate Tech Support organization. The user should make the contact with a known phone number!

A very strong indicator that a scam attempt is in progress is that the "Tech Support technician" will ask you to go to a Website and Install a Tool so that they can Remotely Connect to your computer in order to "fix" the problem. This can be a very good, legitimate, way of having a legitimate Tech Support technician fix your problem, if you truly have a problem, and if you called Tech Support. (There are a few free remote control software tools available just for this purpose, such as TeamViewer and GoTo-MyPC.) However, if they called you and you then give the scammer control over your computer, the scammer now has the ability download malware (viruses, rootkits, Trojan horses, key-loggers, etc.) to your computer. This malware could then lead to future problems. This may be another tip-off: the Caller ID on the phone says "Microsoft, Tech Support", or something similar, which gives the appearance of a legitimate number. Remember, he called you. (Spoofing Caller ID information, I'm told, is extremely easy to do, with Voice Over IP technology. Brighthouse or Verizon

phones employ VOIP technology.)

A strong indication that a scam may be is progress is that the "Tech Support" technician claims that your computer is "sending out errors", or is "sending out SPAM", or is "infected with a new virus that is undetected by current virus protection software", or something similar. This is an attempt to create fear that the computer is infected and to scare you into taking action to correct the situation.

Another tip-off may be that the Tech Support technician has a heavy foreign accent, but he uses a name that sounds like it is of western origin. He will definitely have an explanation for why he does this, but don't buy into it. (Though, I have talked to a legitimate Tech Support technician, "Bob", with a heavy foreign accent from Dell who was very helpful, so this may not be the best way to identify a scam.)

I haven't gotten a call, yet, but I have heard of many recent experiences. If you do get a call from "Microsoft Tech Support", just hang up. If you are having a problem with your computer, call the appropriate Tech Support organization, using a number you are confident is correct (not one that you get from a pop-up window). With the number of people in Sun City Center receiving these calls, this area code may be a prime target for these scams.

I'd like to thank Computer Club Member and Instructor, Matt Batt, for bringing the severity of this scam to my attention. Matt has seen the results of many of these scams and has heard of many computer users experiences with this scam.

 $\mathcal{L}_\text{max}$ 

## Quad-Cities Computer Society Membership Application & Renewal Form

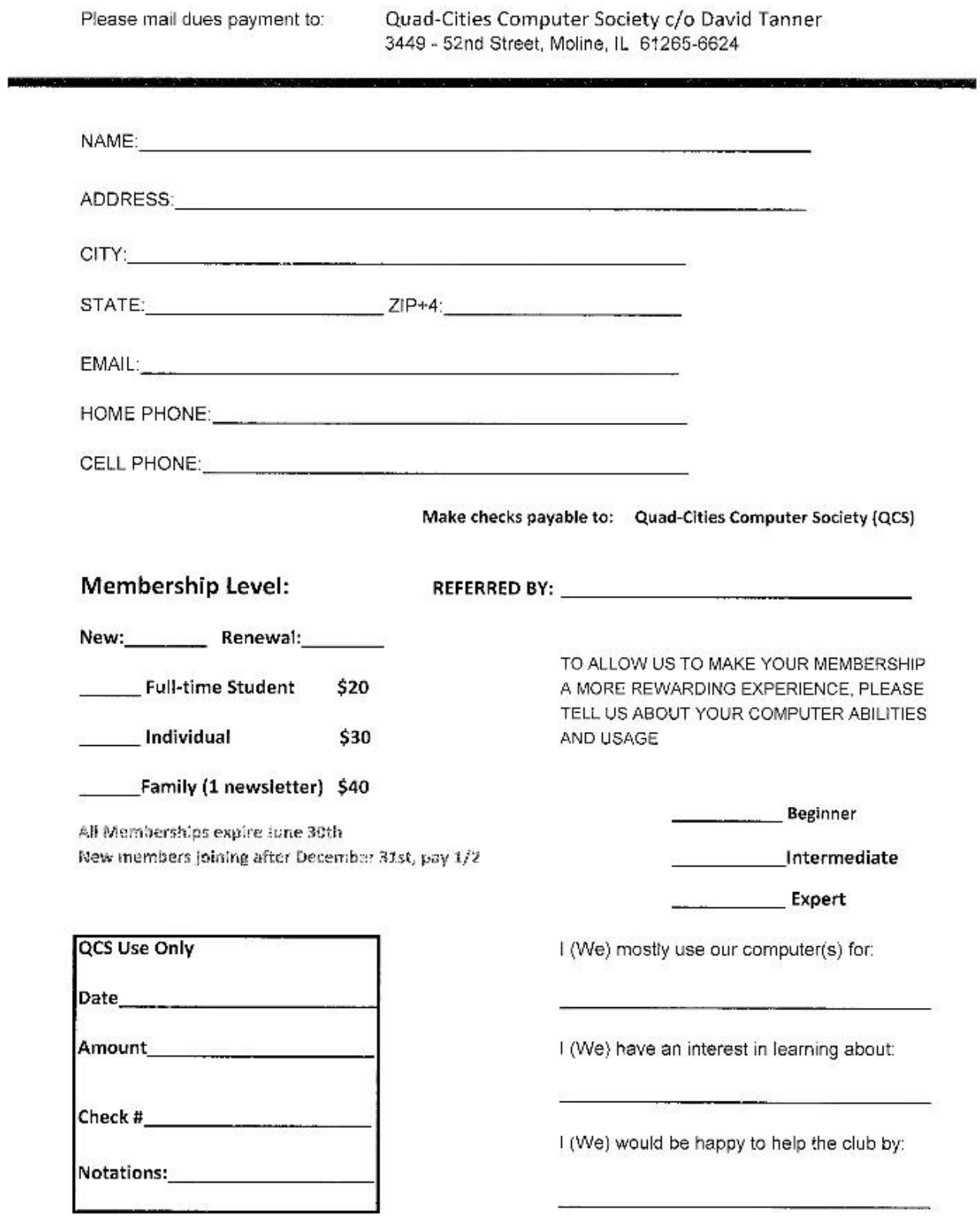

## *Windows 8/8.1 Corner Downloading, Purchasing and Installing Apps*

By Rosita Herrick, Yahoo Forum Moderator, Sarasota Technology User Group, FL **http://thestug.org/ Rosita (at) thestug.org**

 In addition to being a computer operating system, Windows 8.1 is blurring the line between the old ways of working on a computer and the access to information used by tablets and smart phones. The distribution of apps that perform individual tasks is one of the ways.

 In additions to apps that come with the operating system, Microsoft has created a store for apps distribution.

#### **The Store APP**

The Store app can be found either on the Start screen or on the Task

bar.

#### **Access to the Internet is required for accessing the Store.**

 \* You access the store app by clicking on the tile/icon.

 \* When the app opens you have quite a few options to search for items of interest.

 \* Once you find an app of interest, just click on it and on the page that opens you will find information about the app such as number of downloads, reviews with rating and a description of the app.

 $*$  The app  $_{\text{might}}$  be free, might have a price or it can be

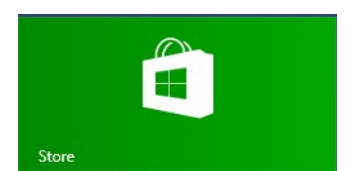

downloaded for trial.

 \* Usually a Microsoft account is required.

 \* To install the app, just click on the *Install* button.

#### **Maintaining Apps**

 Periodically, there are updates for apps to either enhance them or fix some problem.

 To check for updates go to the Store app. On the upper right side of the

screen, if there are updates available for any of the apps, you will see a link in green

Updates (3)

 In this case there are updates available for 3 of my installed apps (not distributed with the system.

 Clicking on this link displays the 3 apps that are scheduled for an update.

**⊙** App updates 3 updates available

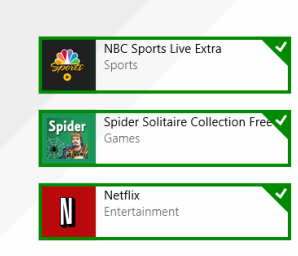

 The check mark on the right corner shows that the update is selected to install. It can be unchecked with a right click

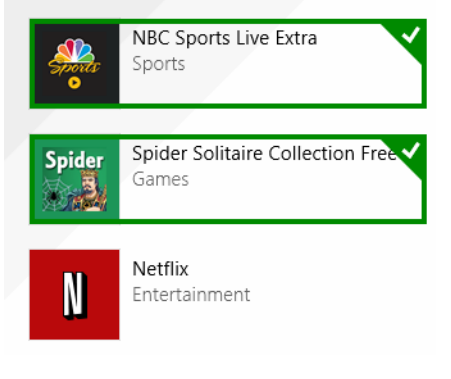

 Now I can update the two remaining apps by clicking on the install icon at the bottom of the page.

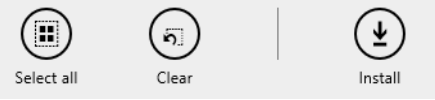

 Once I click on install, the following page displays

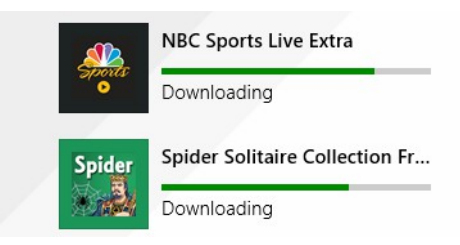

 The amount of time and download and install takes, depends on the speed of your internet connection, the size of the update and the speed of your computer.

 Once the download and install are completed the next message on the screen will be:

#### **Your apps were installed**

You can now close the Store app.

#### **Uninstalling an app**

This process is very simple.

 1. Find the app with the search charm.

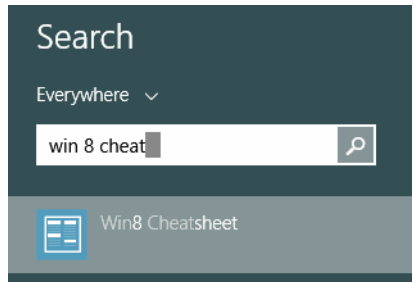

 2. Right click on the icon and this box will appear.

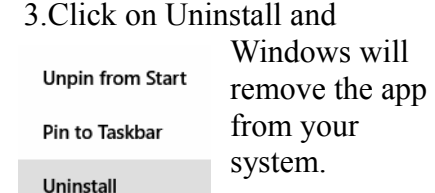

## *Windows 8/8.1 Corner Customize the Text on Your PC*

By Rosita Herrick, Yahoo Forum Moderator, Sarasota Technology User Group, FL **http://thestug.org/ Rosita (at) thestug.org**

#### **Font sizes:**

 If the default size of text on your PC, especially on laptops, is small and hard to read, here are the steps to increase it.

 Right click on any empty part of the desktop wall paper

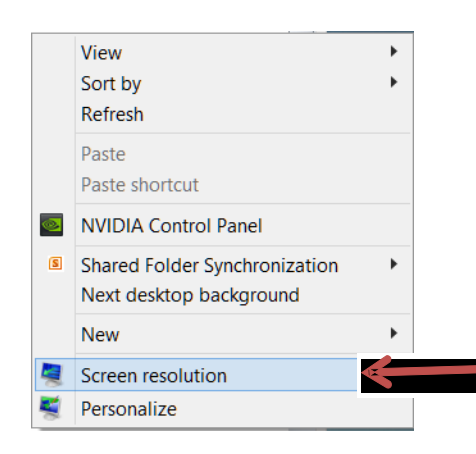

 Click on Screen resolution and the click on Make text and other items larger or smaller.

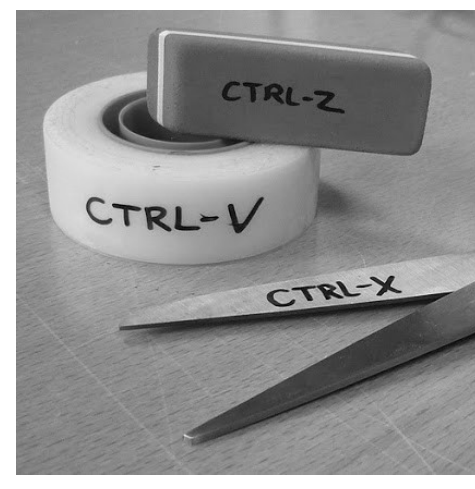

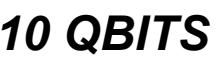

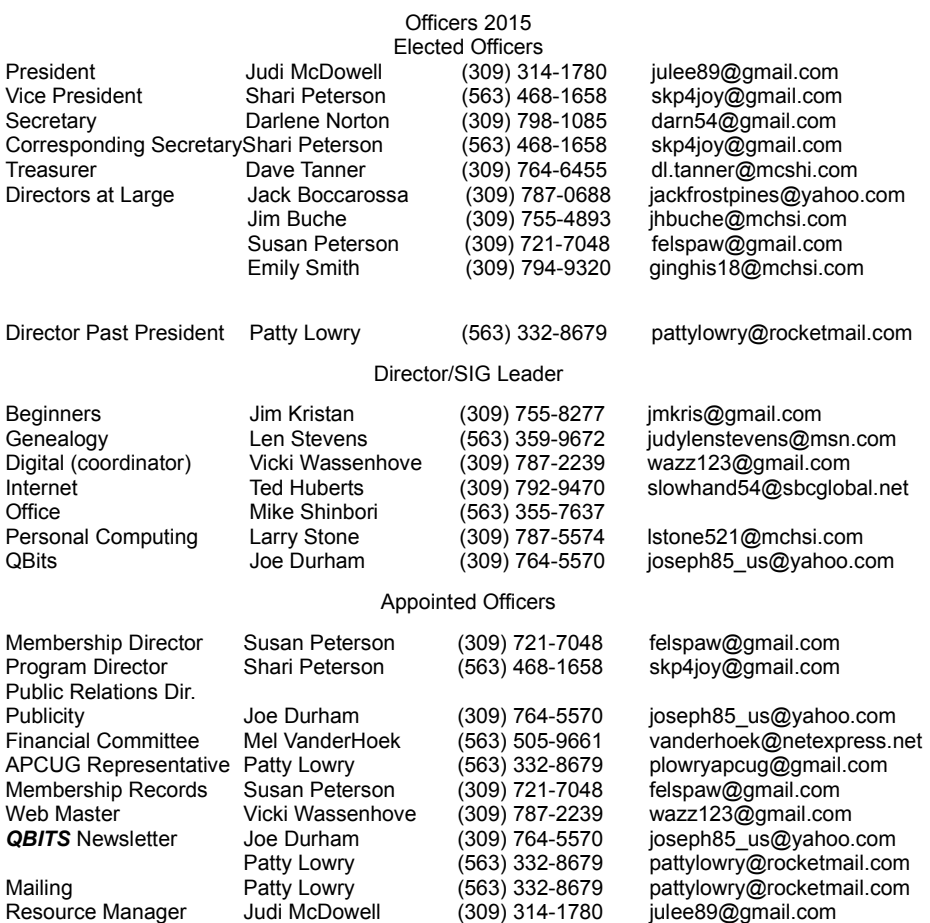

# **SUDOKO SOLVED:goo.gl/IVkb4G**

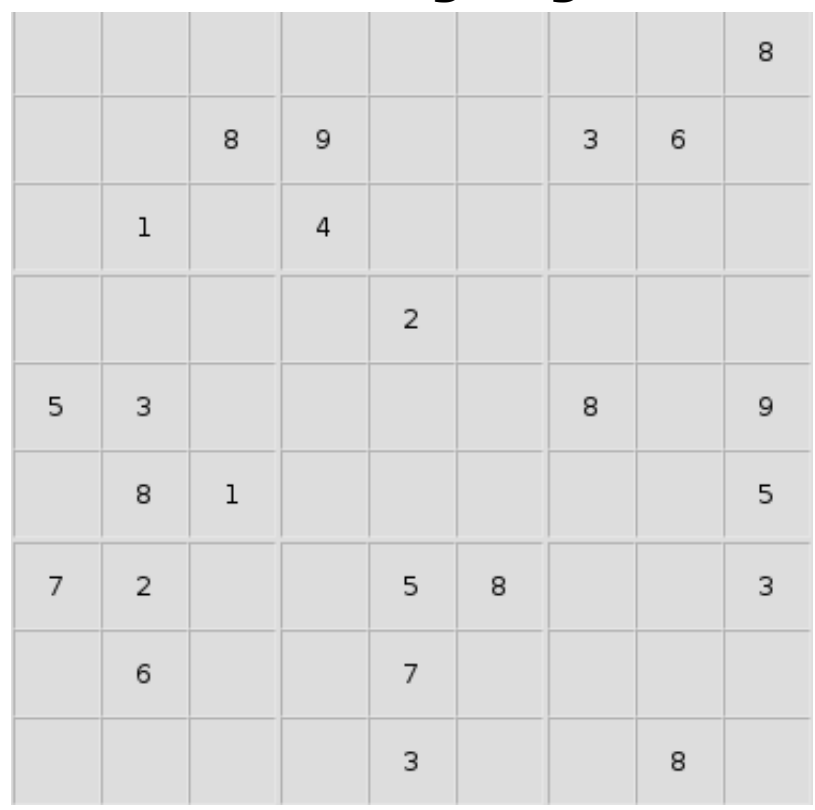

*10 QBITS* **May 2015**

## **SIG & EVENTS CALENDAR June 2015**

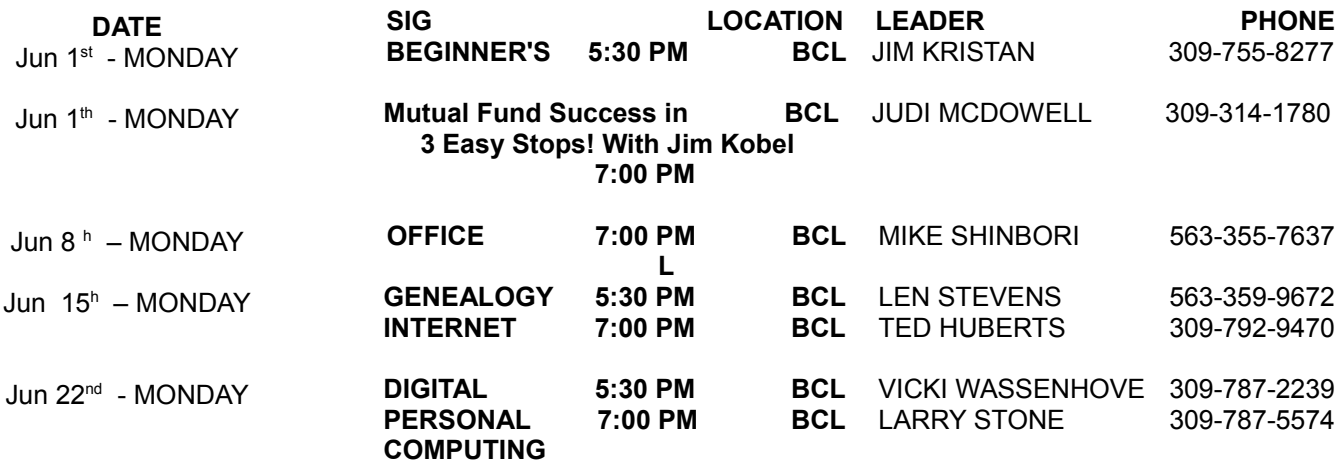

Location Key Location Key

- **BCL** Library of Butterworth Home **MVC** Moline Vikings Club
- 

**EDC** Education Center of Butterworth **ORC** 

CRA Craft Room of Butterworth Home **OAK** Oak Room of Butterworth Home

Orchid Room of Butterworth Home

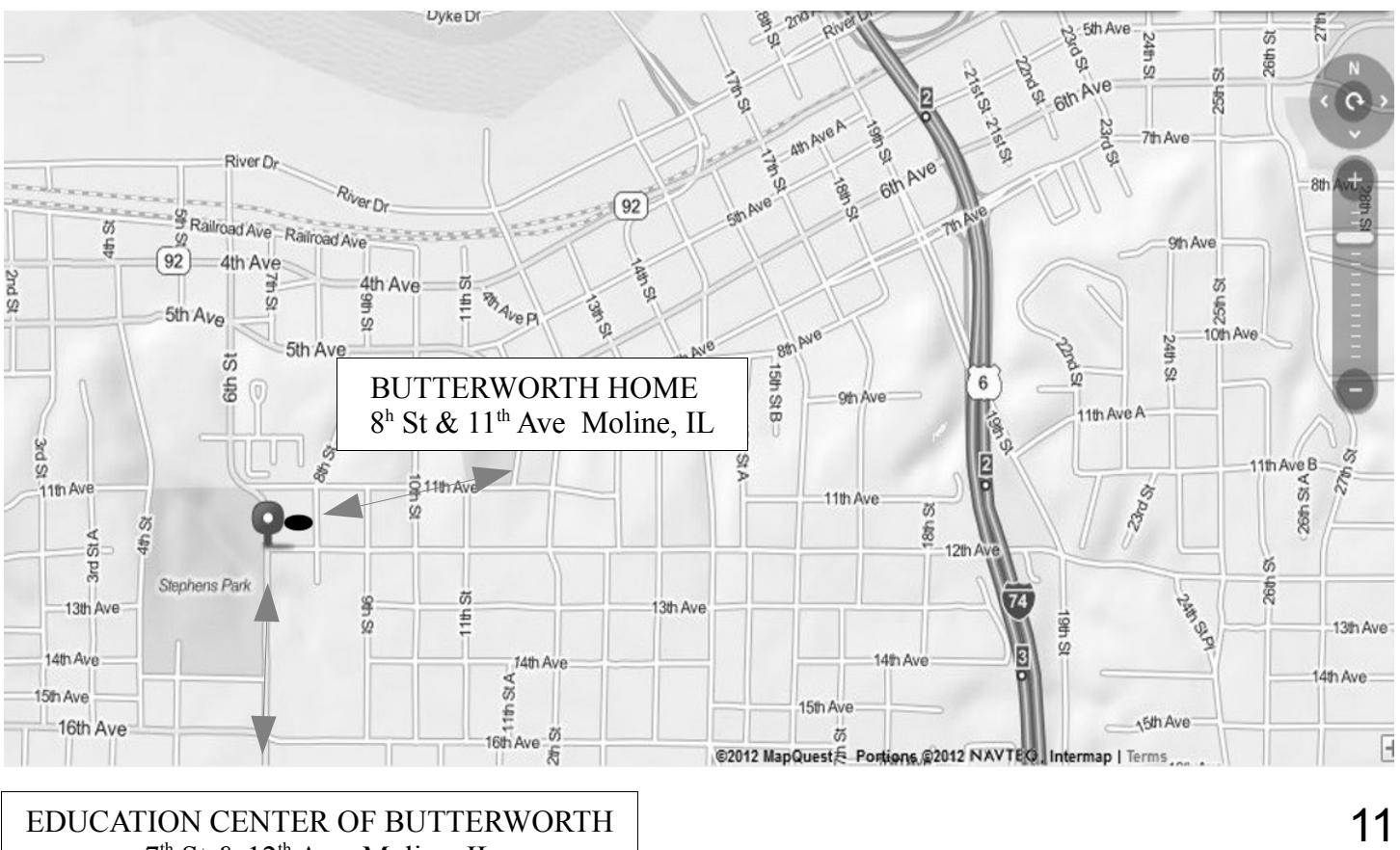

 $7<sup>th</sup>$  St &  $12<sup>th</sup>$  Ave Moline, IL

Quad Cities Computer Society c/o Dave Tanner 3449 - 52nd St Moline IL 61265

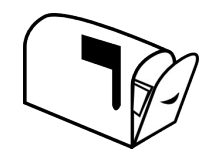

Moving? Send an address change to: **felspaw@sbcglobal.net**

## **This Month in** *QBITS* **....**

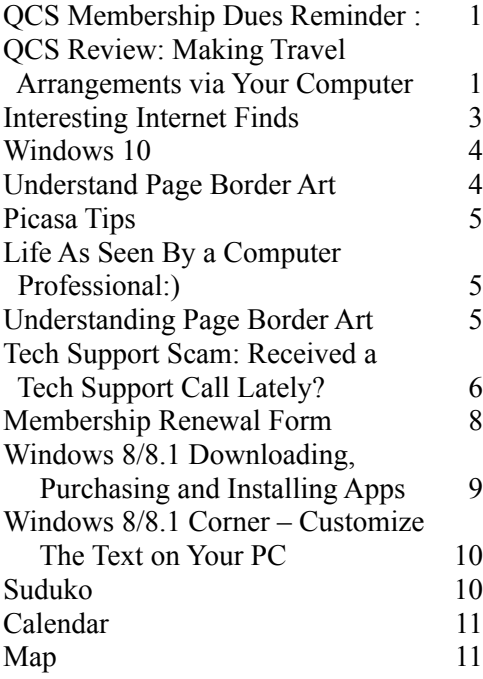

# *MONDAY*

### *JUNE 1st, 2015 7:00 PM*

*"Mutual Fund Success in 3 easy steps!!" ....Researching, Acquiring and Tracking Your Purchases Presented by Jim Kobel*